# SYRIS

# **SYBASE** ACCESS CONTROL SYSTEM Operation Manual

Version 2.0

© 2005 by SYRIS Technology Corp.

# **Table of Contents**

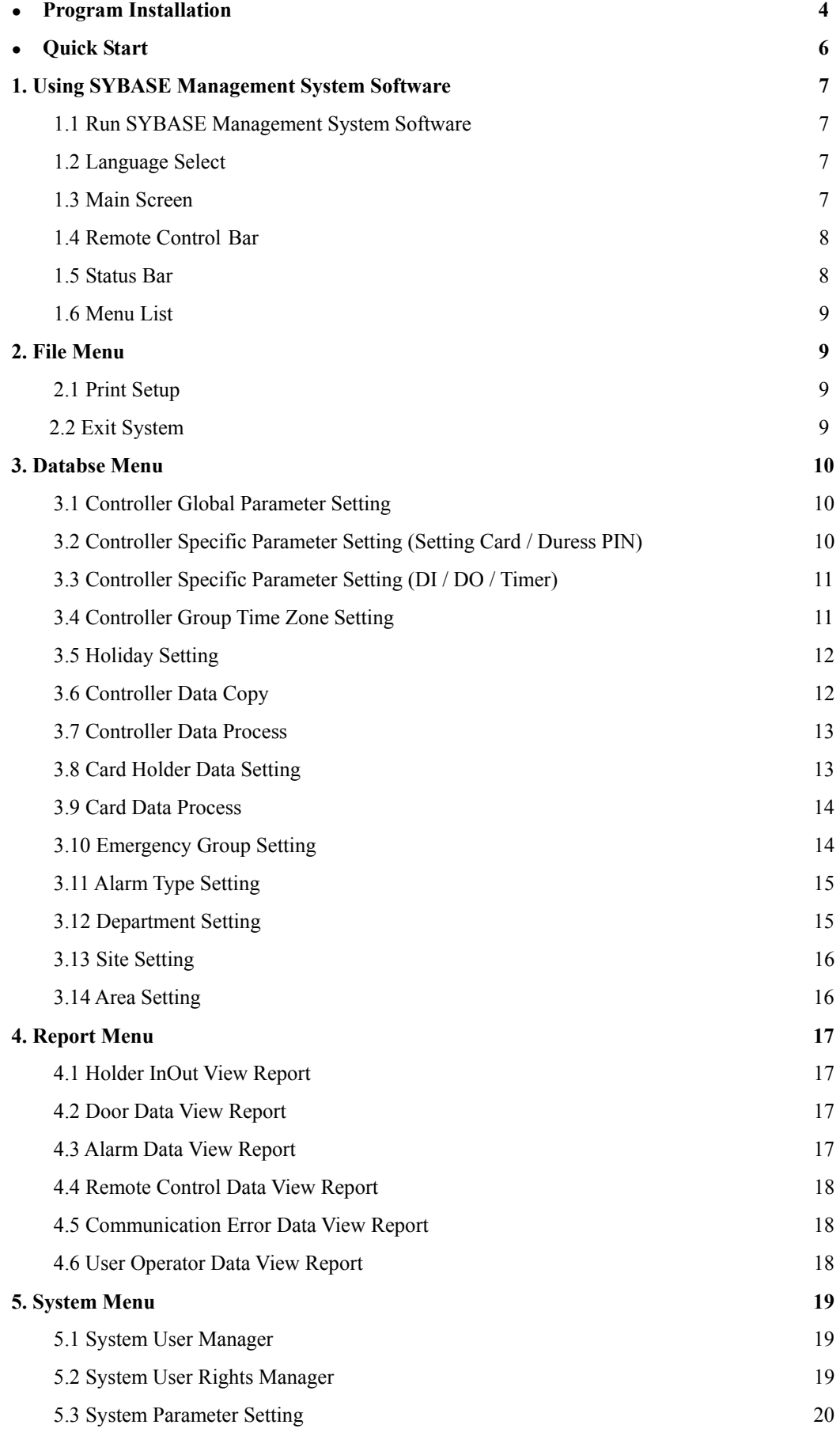

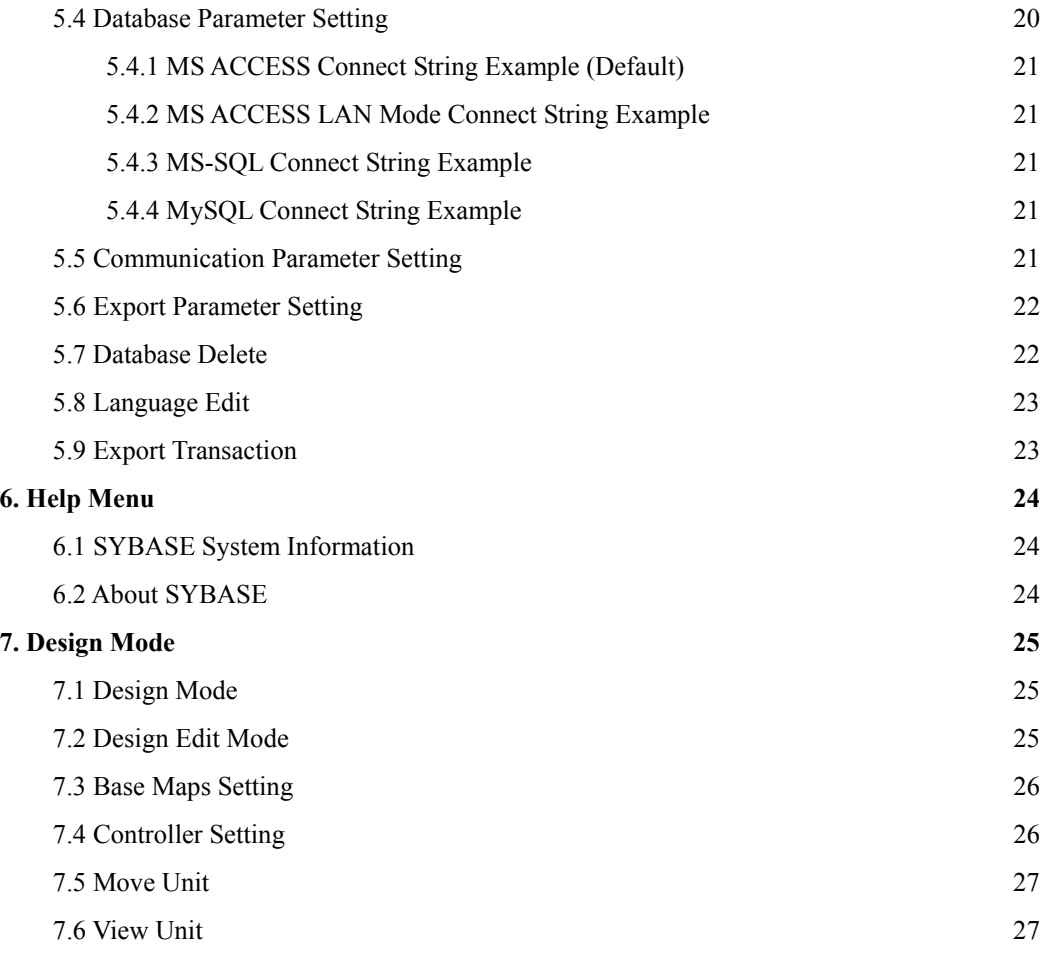

#### **Program Installation**

- $\bullet$  The software operating environments
	- **- CPU :** Pentium III 800MHz or higher (Pentium 4 is recommended.)
	- **- RAM :** 256MB or higher (512MB is recommended.)
	- **- Hard Disk :** 100MB free space
	- **- CDROM :** drive required for Software installation
	- **- OS :** Windows 95/98/2000/Me/XP
	- **-** Database **:** MS-Access Database or MS-SQL Server or Linux MySQL Server ….
- $\bullet$  STEP 1

Insert SYRIS Software CD in the CD-ROM drive..

Run in CD SYBASE\SYBASE\_Setup.exe and you can see the screen as "Step2".

STEP 2

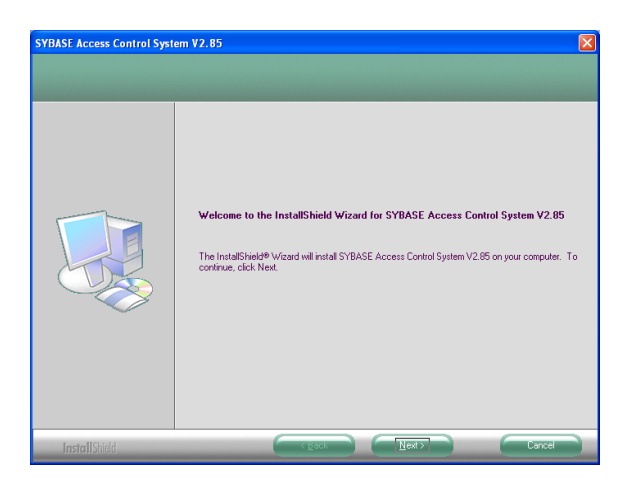

Click 'Next >' button

STEP<sub>3</sub>

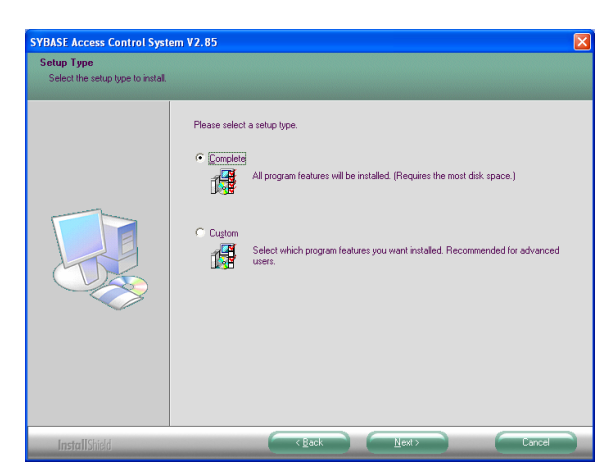

Click 'Next >' button

 $\bullet$  STEP 4

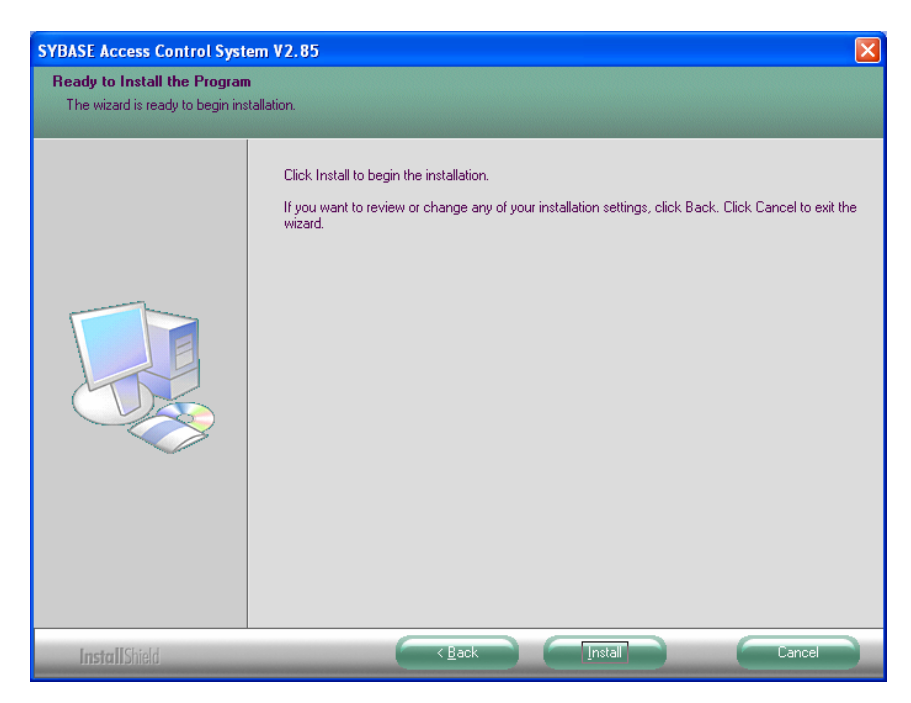

Click 'Install' button start install.

 $\bullet$  STEP 5

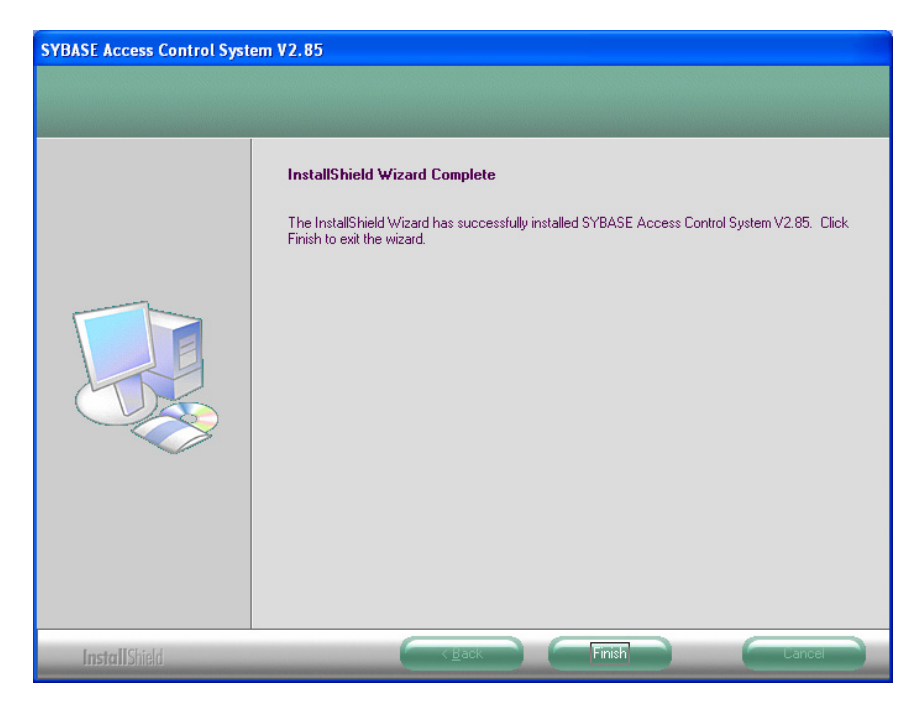

Click 'Finish' button.

**Quick Start** 

- z **1.1 Run SYBASE Management System**
- z **1.2 Select Language**
- z **5.5 Communication Parameter Setting (Select COM Port)**
- **5.3 System Parameter Setting (Set System Title & Report Title)**
- z **7.1 Design Mode (Set Base Maps)**
- z **7.2 Design Edit Mode (Add and Set Controller)**
- $\bullet$  3.1 Controller Global Parameter Setting
- **3.2 Controller Specific Parameter Setting (Setting Card / Duress PIN)**
- **•** 3.3 Controller Specific Parameter Setting (DI / DO / Timer)
- **3.4 Controller Group Time Zone Setting**
- z **3.8 Card Holder Data Setting**
- z **3.9 Card Data Process**
- z **3.7 Controller Data Process**
- **•** 2.2 Exit System

#### **1. Using SYBASE Management System Software**

#### **1.1 Run SYBASE Management System Software**

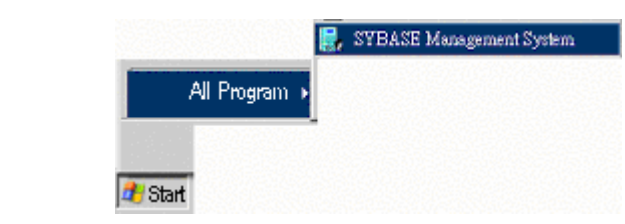

#### **1.2 Language Select**

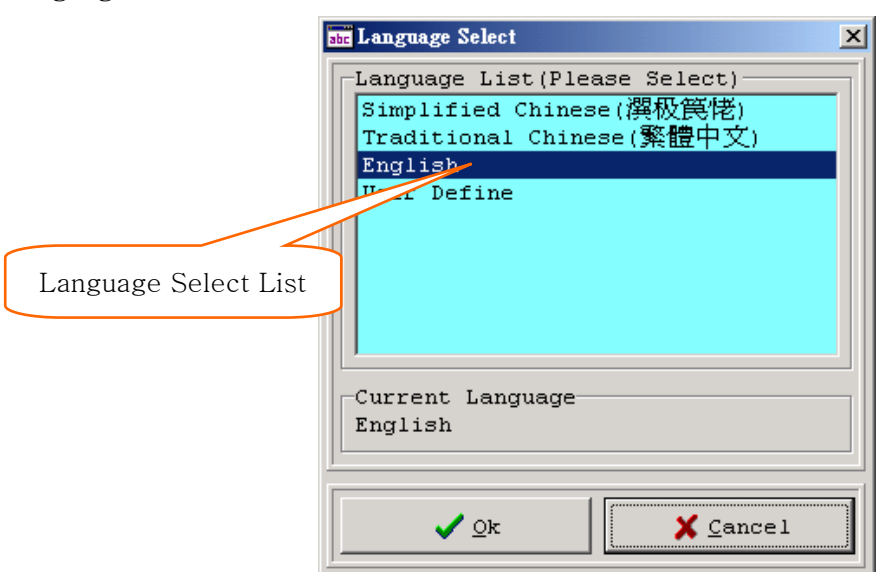

Select system use language and click 'Ok' button.

#### **1.3 Main Screen**

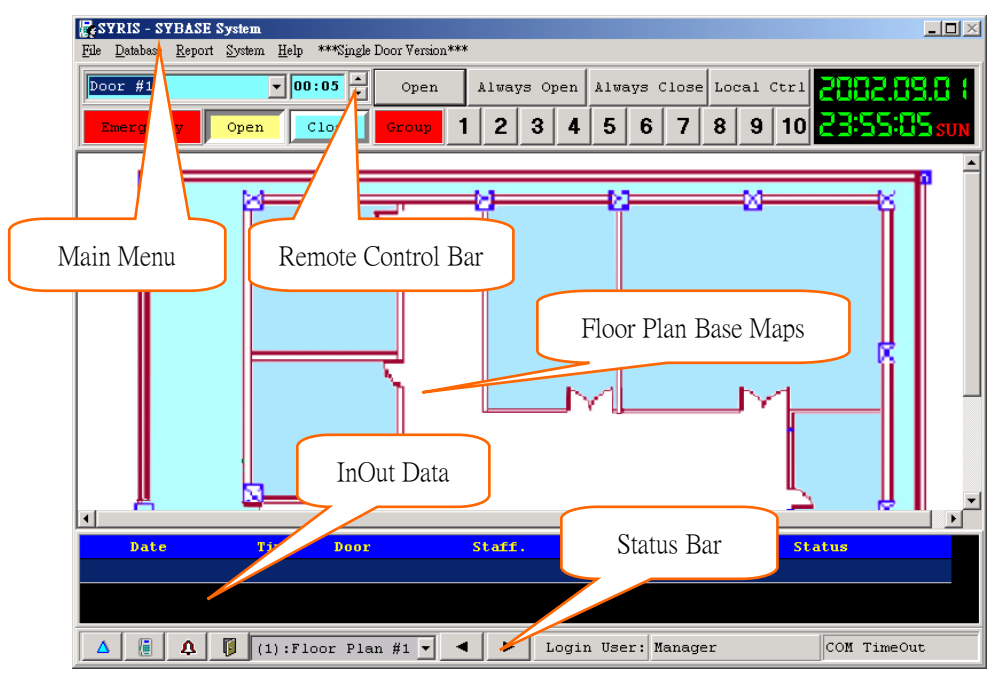

#### **1.4 Remote Control Bar**

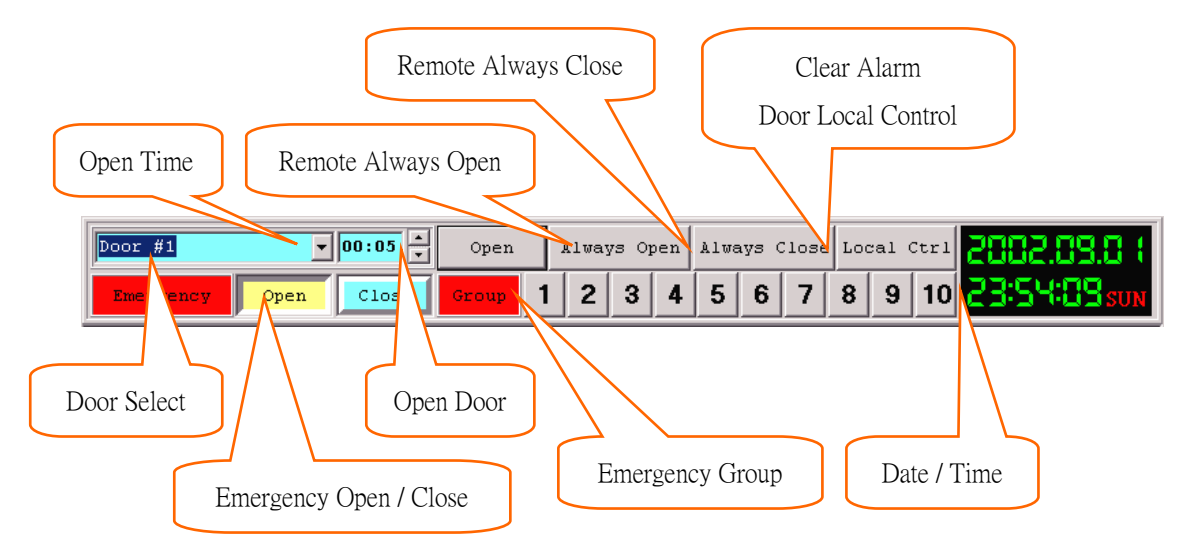

#### **1.5 Status Bar**

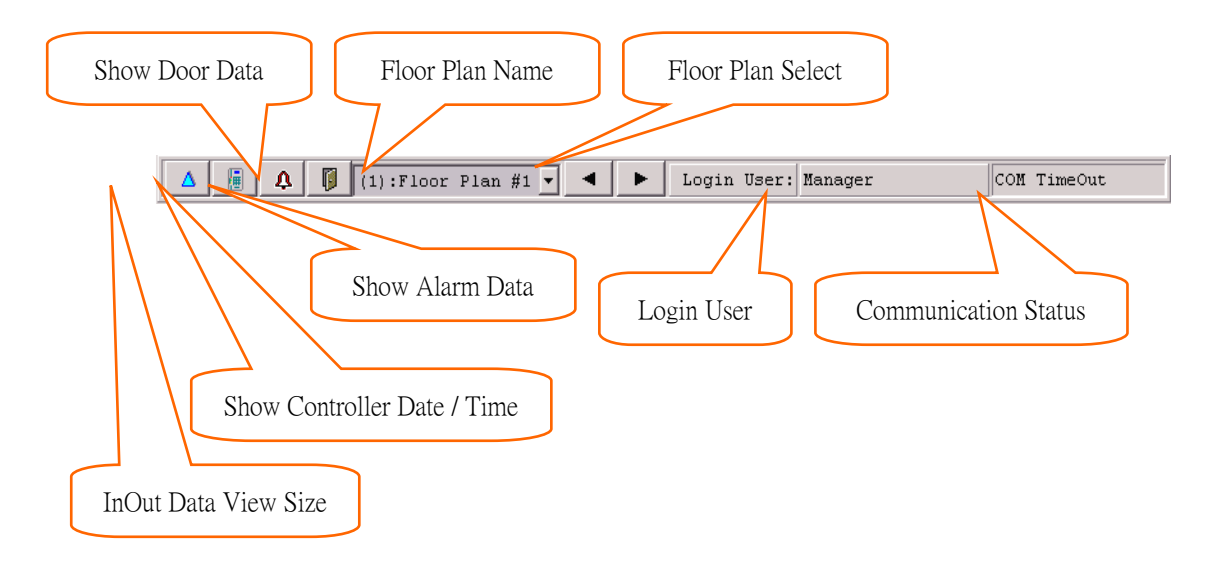

#### **1.6 Main Menu List**

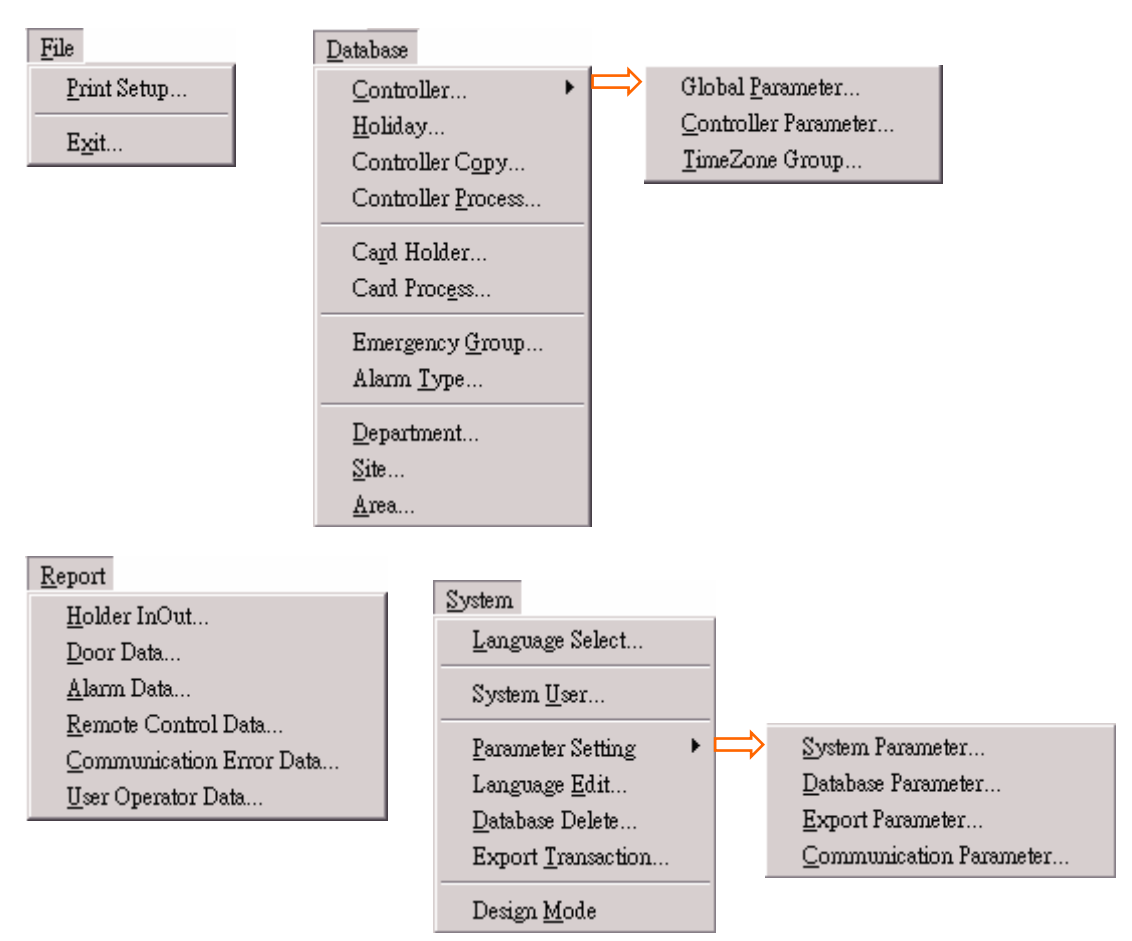

 $Help$ System Information... About...

#### **2. File Menu**

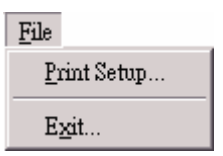

#### **2.1 Print Setup**

Select system report print and setting page size.

#### **2.2 Exit System**

Exit SYBASE Management System software.

#### **3. Databse Menu**

#### **3.1 Controller Global Parameter Setting**

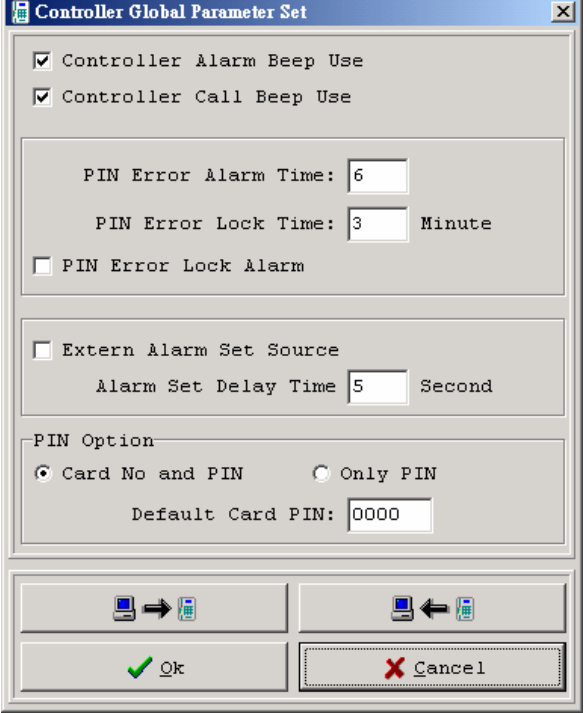

Edit controller global parameter,Get data form controller "ID=1",Send data to all controller.

#### **3.2 Controller Specific Parameter Setting (Setting Card / Duress PIN)**

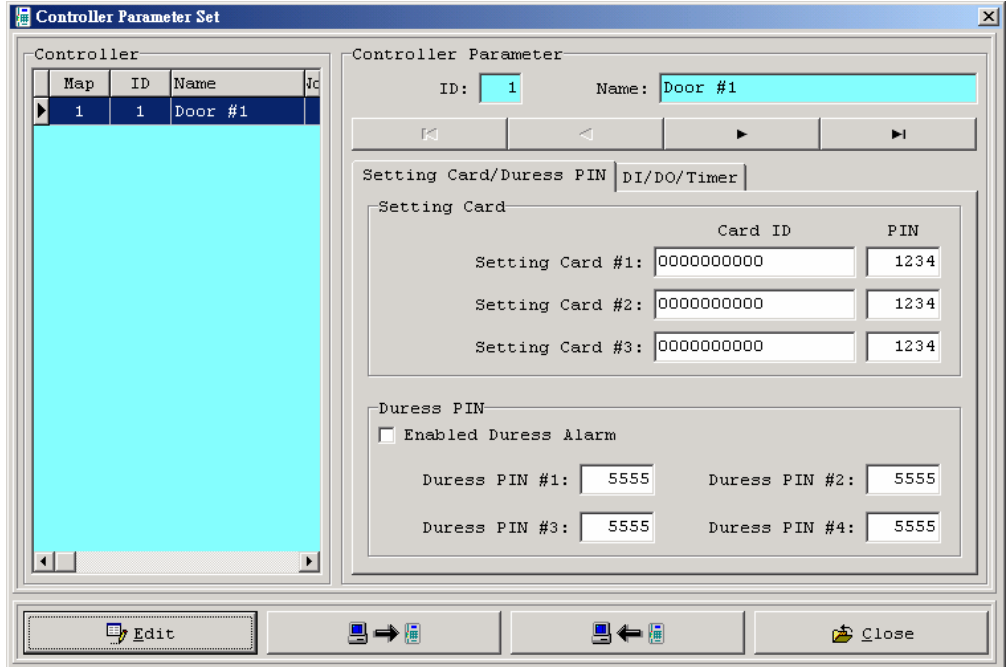

Edit controller setting card and duress PIN data, Get data form one controller,

Send data to one controller.

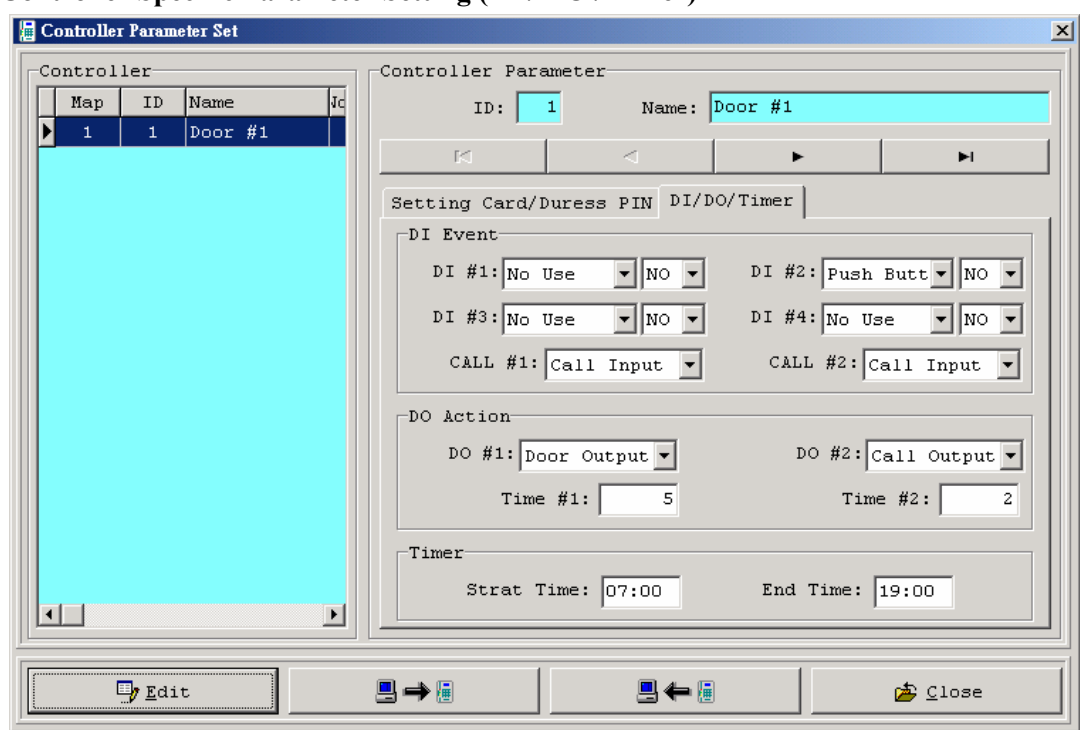

#### **3.3 Controller Specific Parameter Setting (DI / DO / Timer)**

Edit controller Digital Input / Digital Output / Timer data, Get data form one controller,

Send data to one controller.

#### **3.4 Controller Group Time Zone Setting**

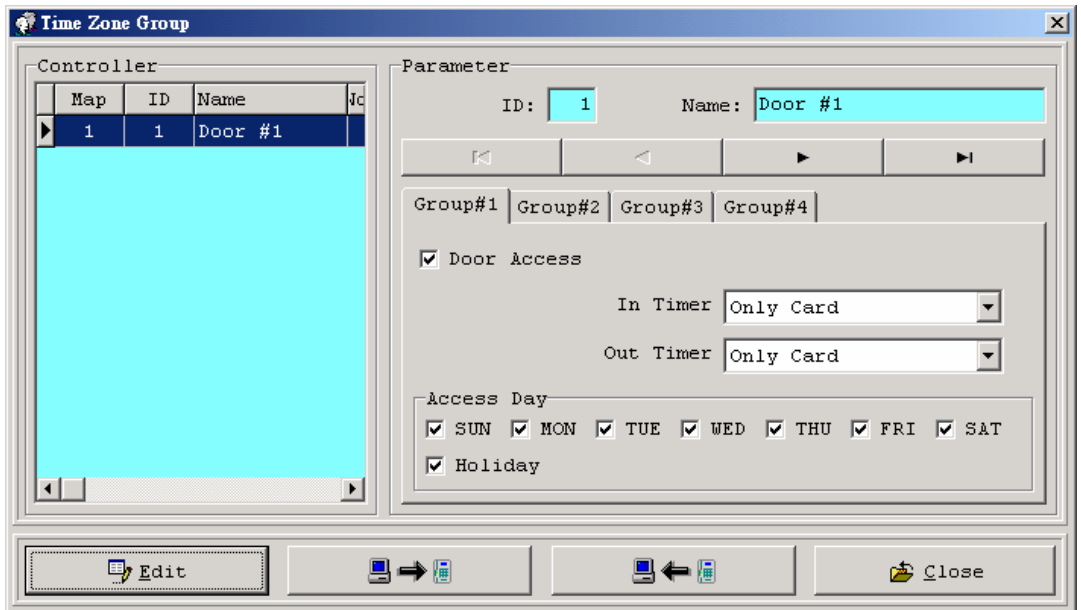

Add delete modify card data, Get data form one controller, Send data to one controller.

#### **3.5 Holiday Setting**

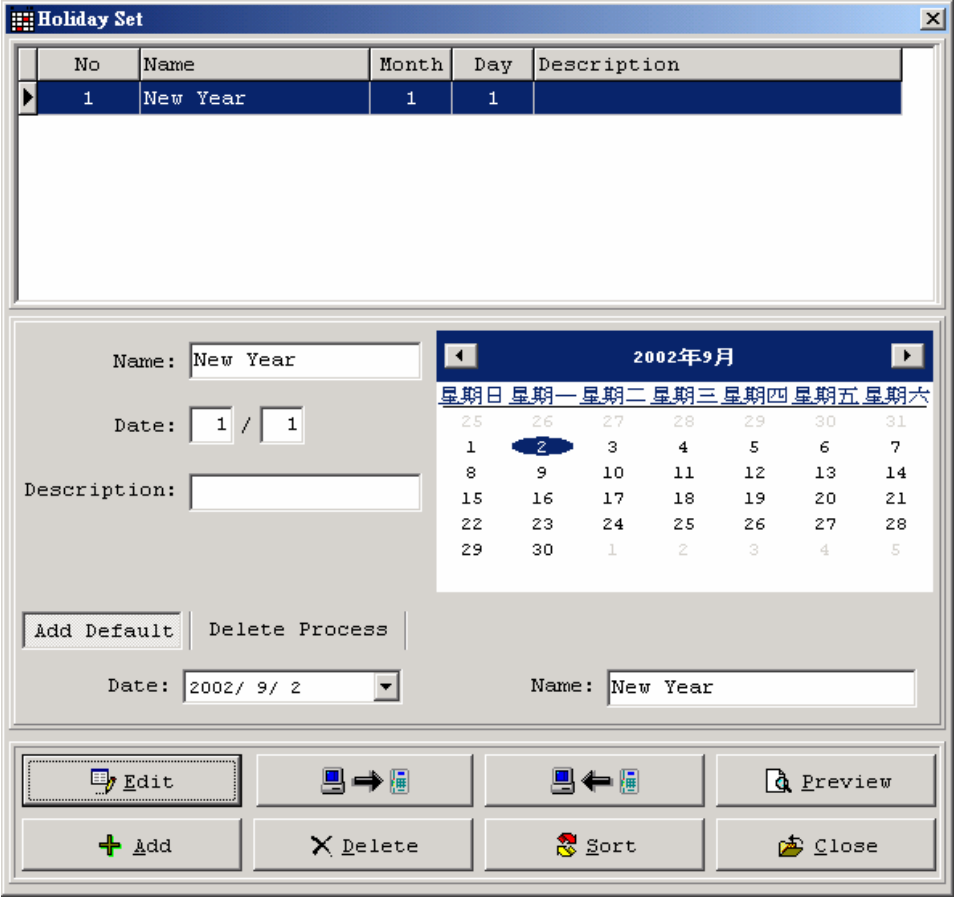

Add delete modify holiday data, Get data form controller "ID=1", Send data to all controller.

# **3.6 Controller Data Copy**

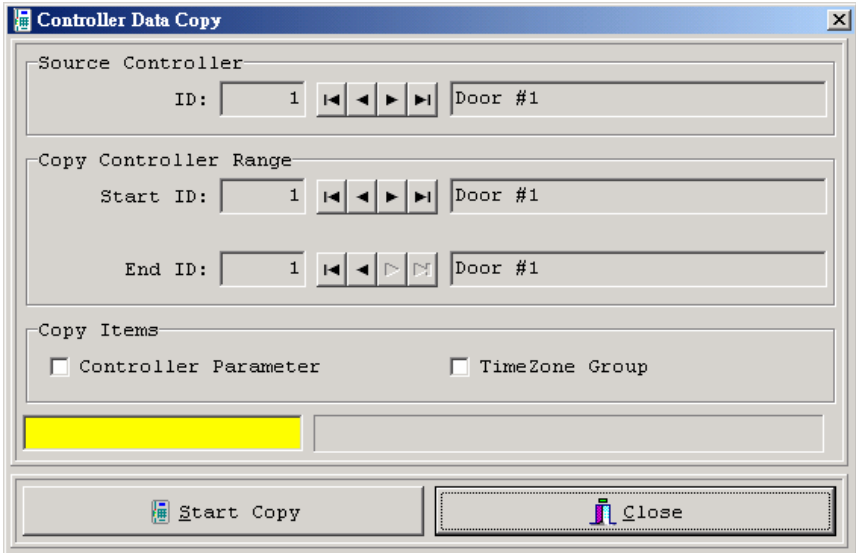

Copy one controller data to select range controller.

#### **3.7 Controller Data Process**

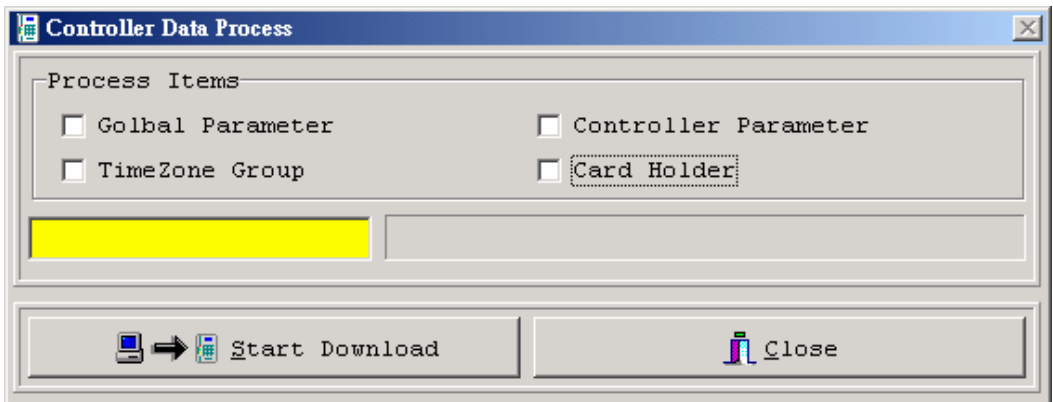

Download data to all controller, Select download items.

#### **3.8 Card Holder Data Setting**

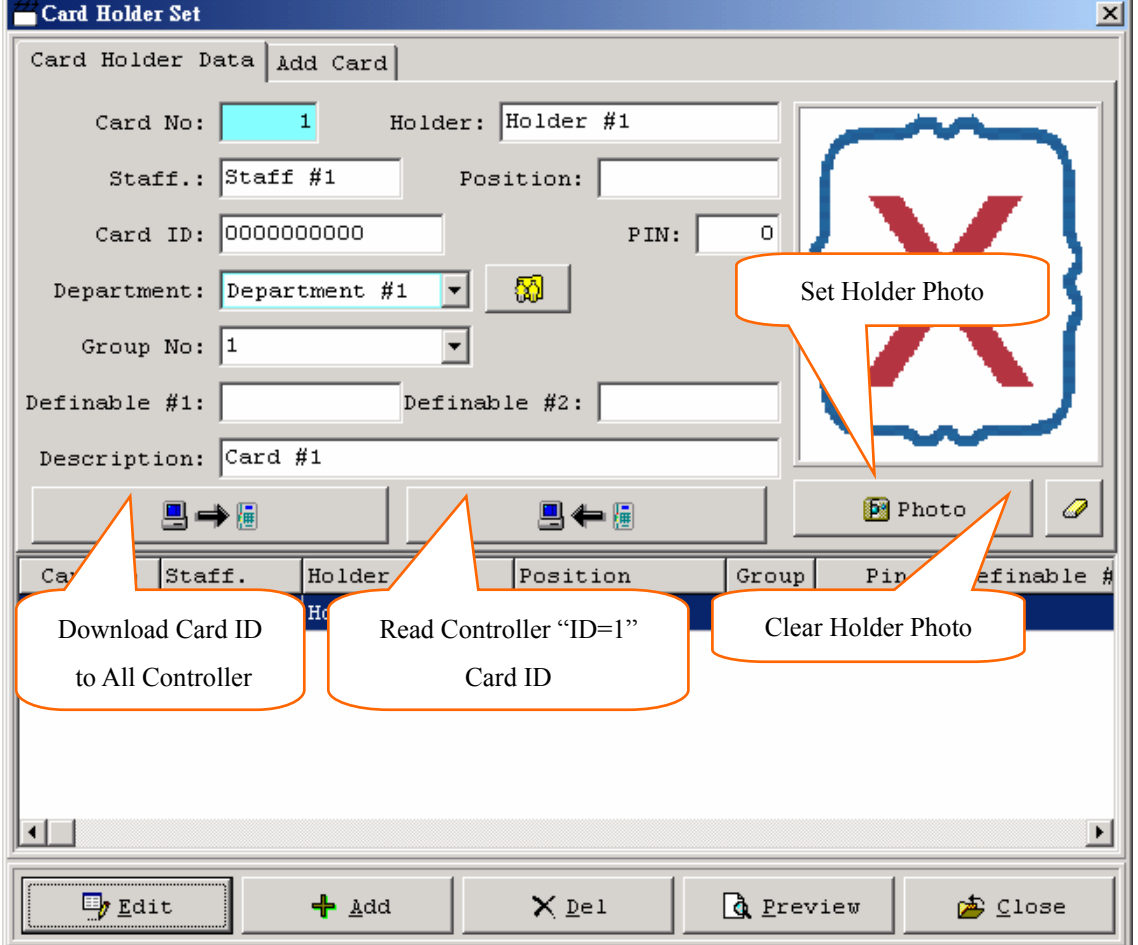

Add delete modify card holder data and set holder photo, Get Card ID form controller "ID=1", Send Card ID to all controller.

#### **3.9 Card Data Process**

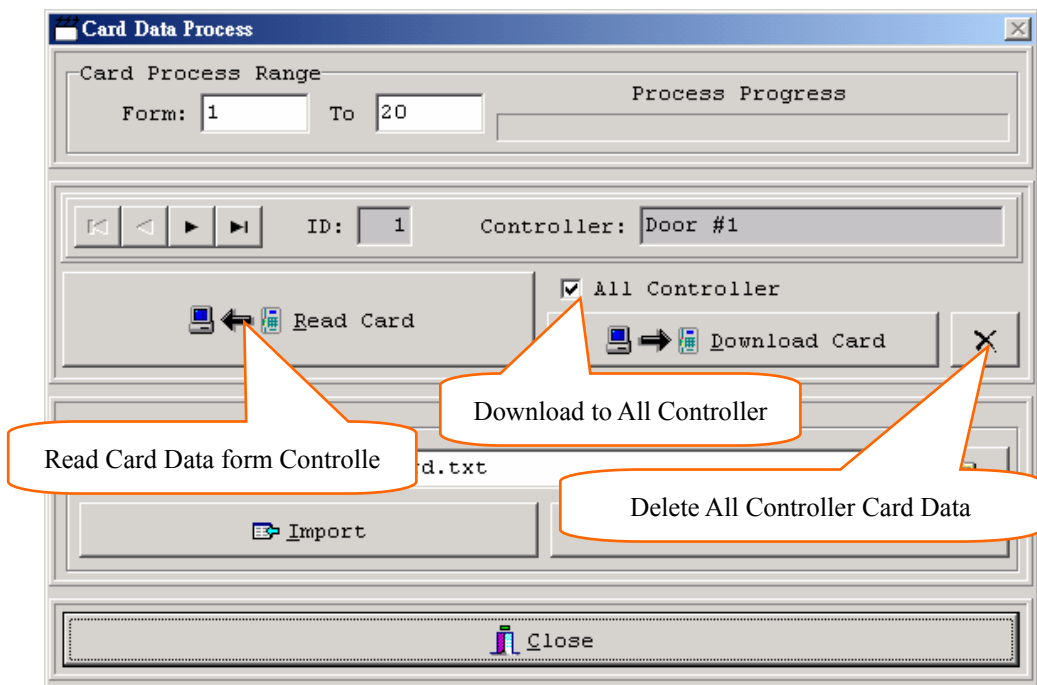

Get card data form controller or download data to controller. Import card data form file and export card data to file.

#### **3.10 Emergency Group Setting**

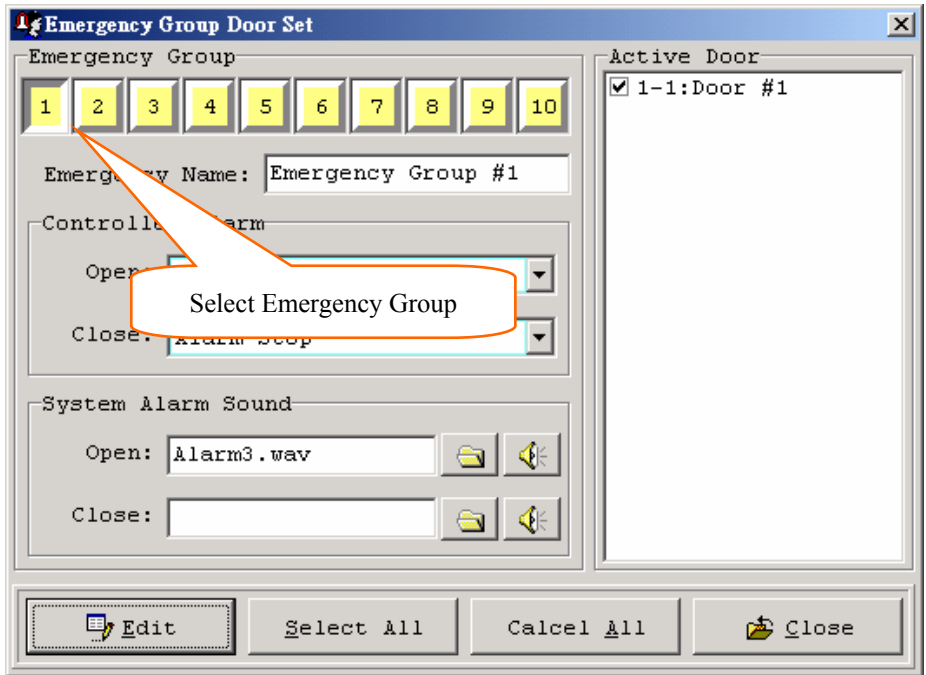

Set Emergency Group Alarm Sound and Open / Close Door.

#### **3.11 Alarm Type Setting**

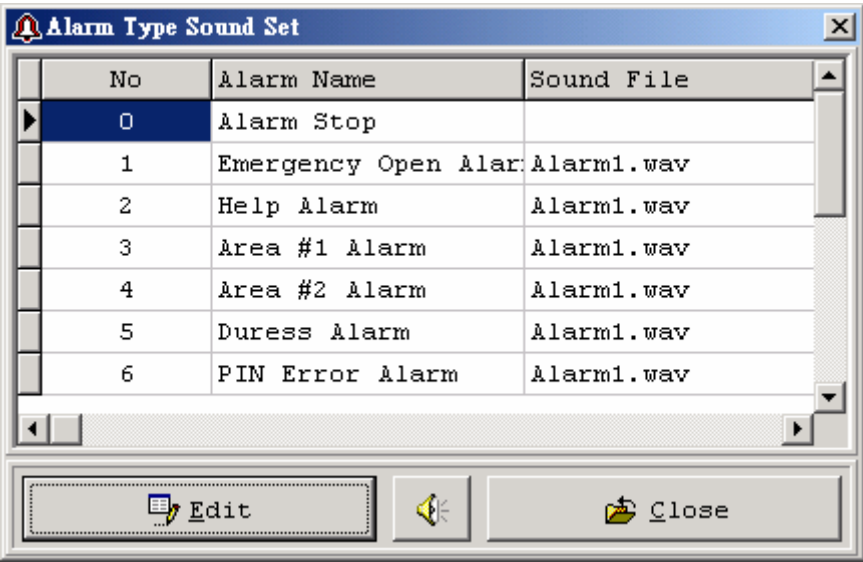

Edit alarm name and alarm play sound file.

#### **3.12 Department Setting**

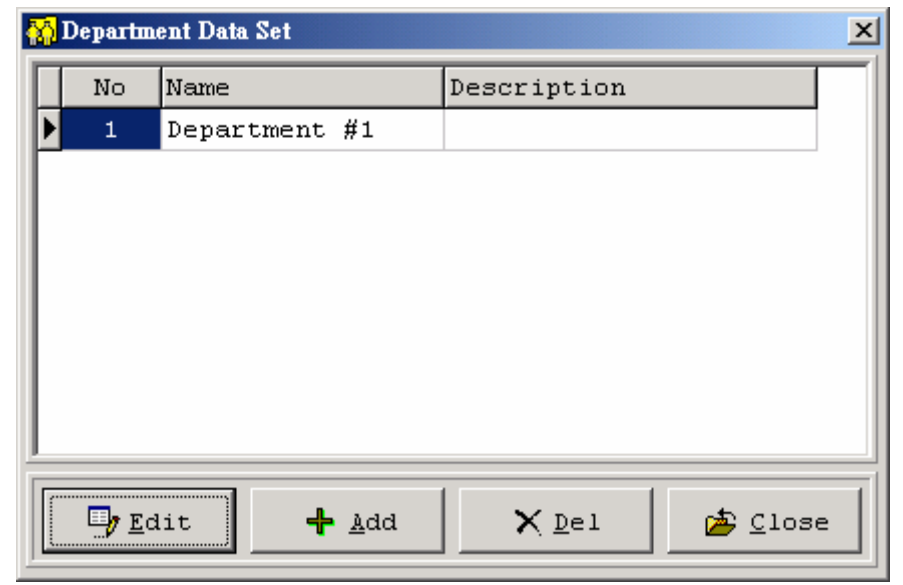

Add delete modify department data.

# **3.13 Site Setting**

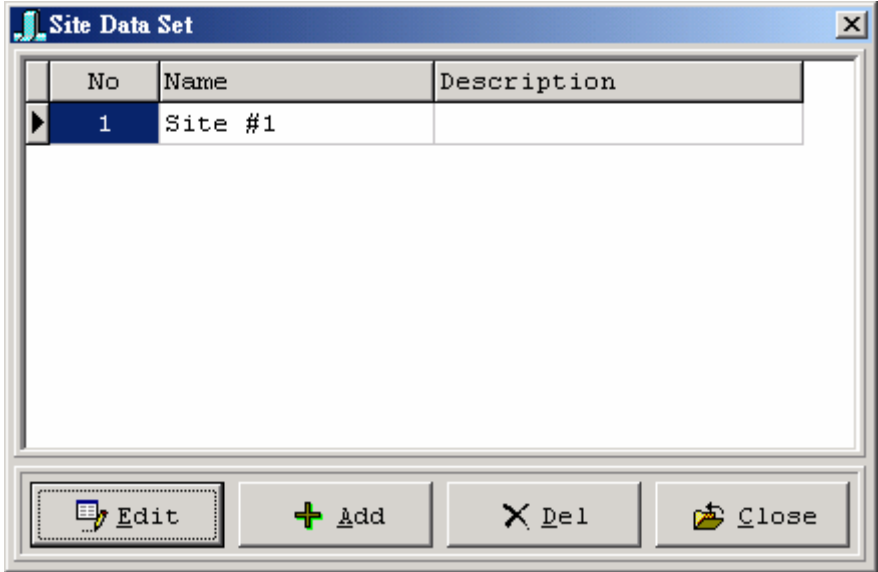

Add delete modify controller install site and holder in out site.

#### **3.14 Area Setting**

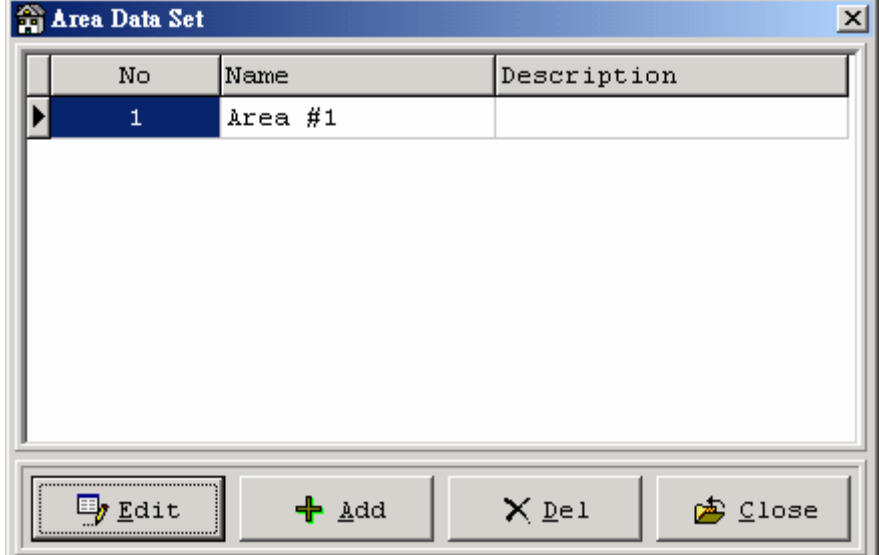

Add delete edit map area data.(reserve)

#### **4. Report Menu**

#### **4.1 Holder InOut View Report**

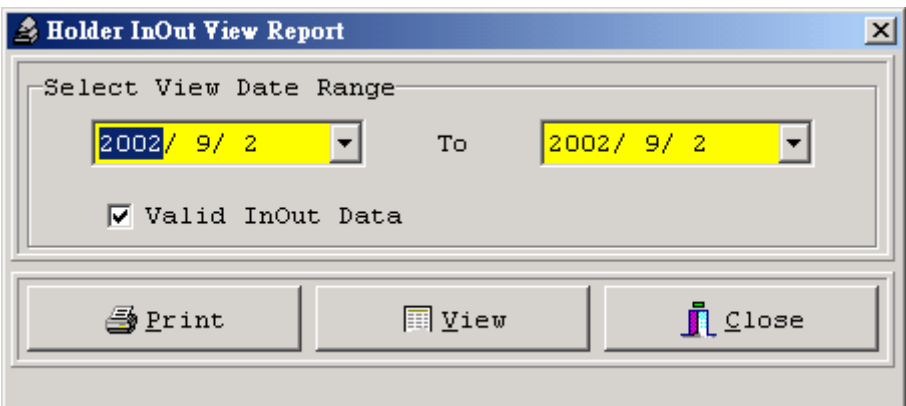

View and print holder in out data, select date range.

#### **4.2 Door Data View Report**

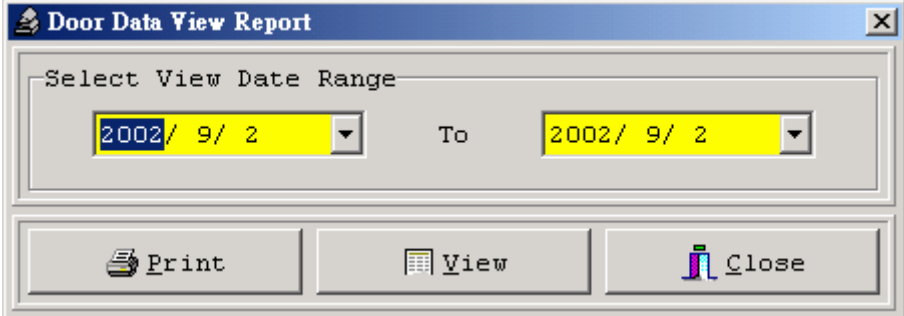

View and print door data, select date range.

#### **4.3 Alarm Data View Report**

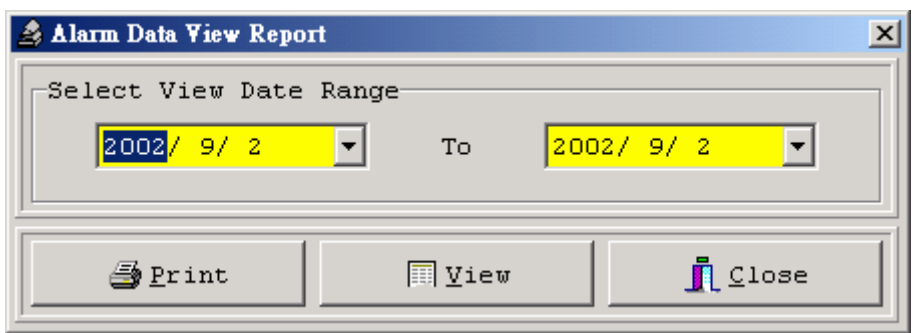

View and print alarm data, select date range.

#### **4.4 Remote Control Data View Report**

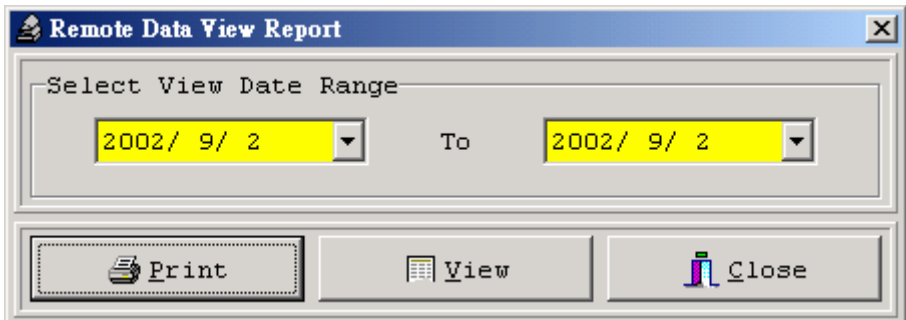

View and print remote data, select date range.

#### **4.5 Communication Error Data View Report**

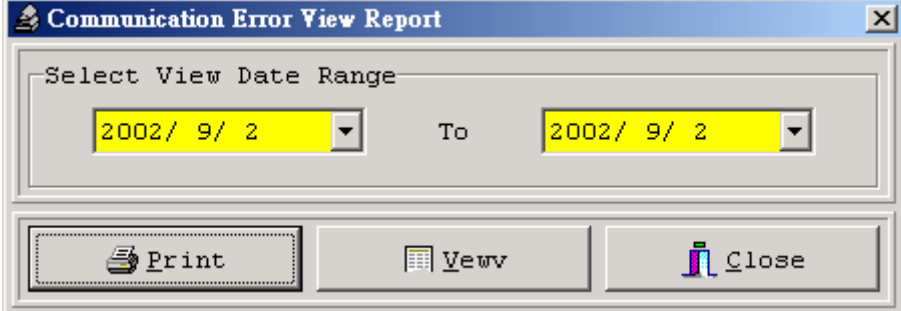

View and print communication error data, select date range.

#### **4.6 User Operator Data View Report**

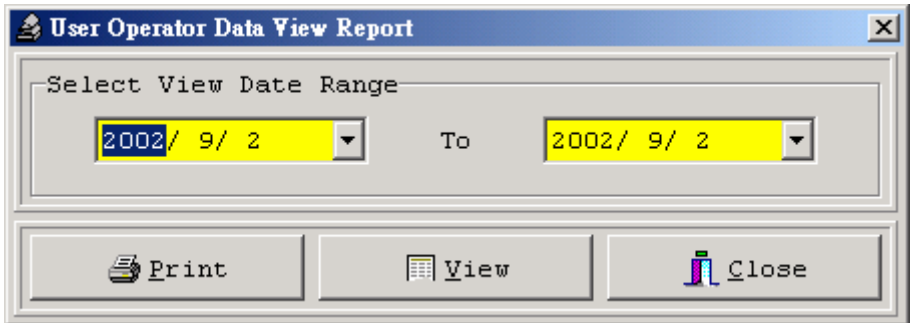

View and print user operator data, select date range.

# **5. System Menu**

#### **5.1 System User Manager**

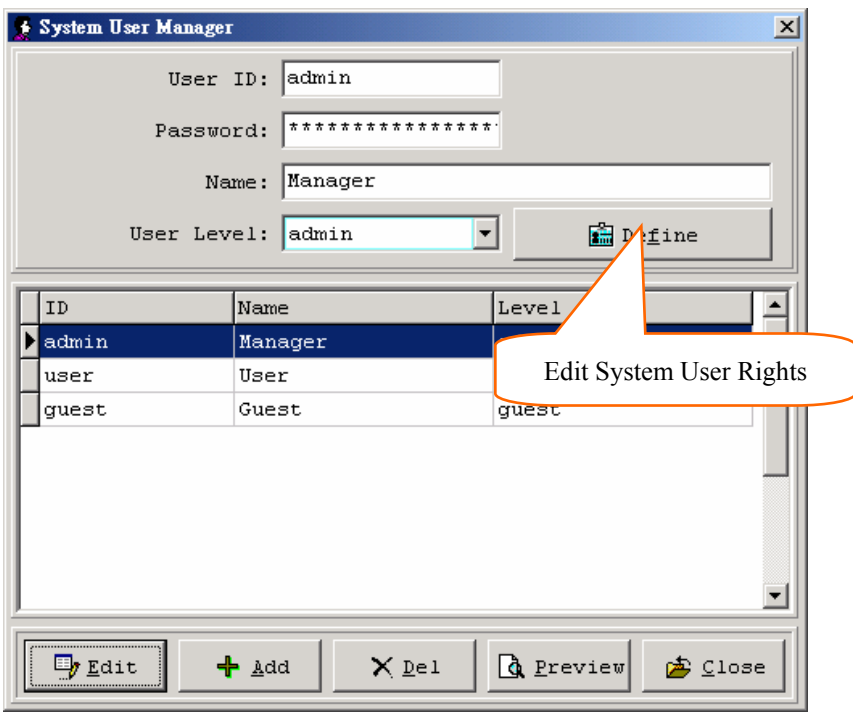

Add delete modify system user data and set rights.

#### **5.2 System User Rights Manager**

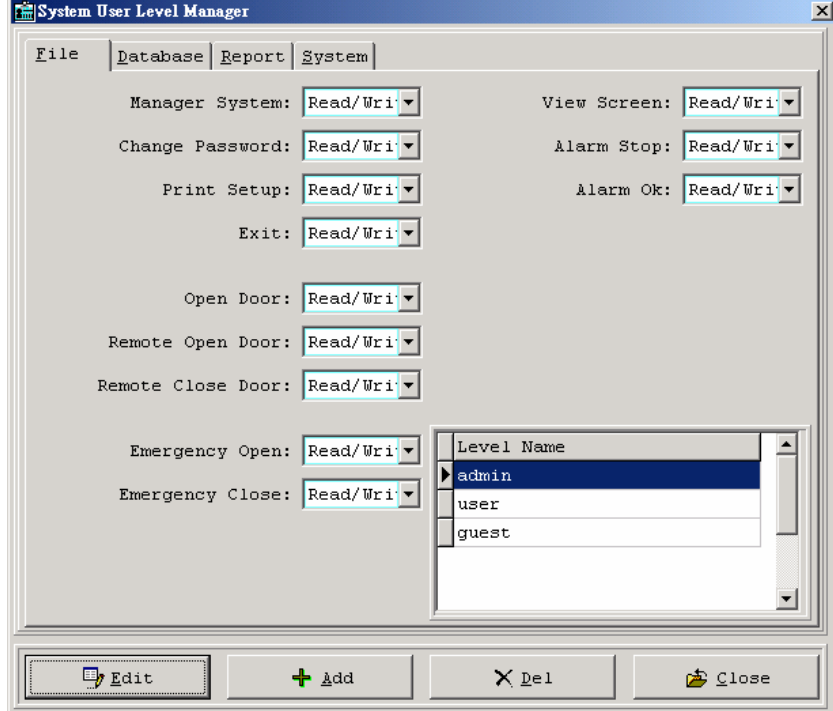

Add delete modify system user rights data and set rights.

#### **5.3 System Parameter Setting**

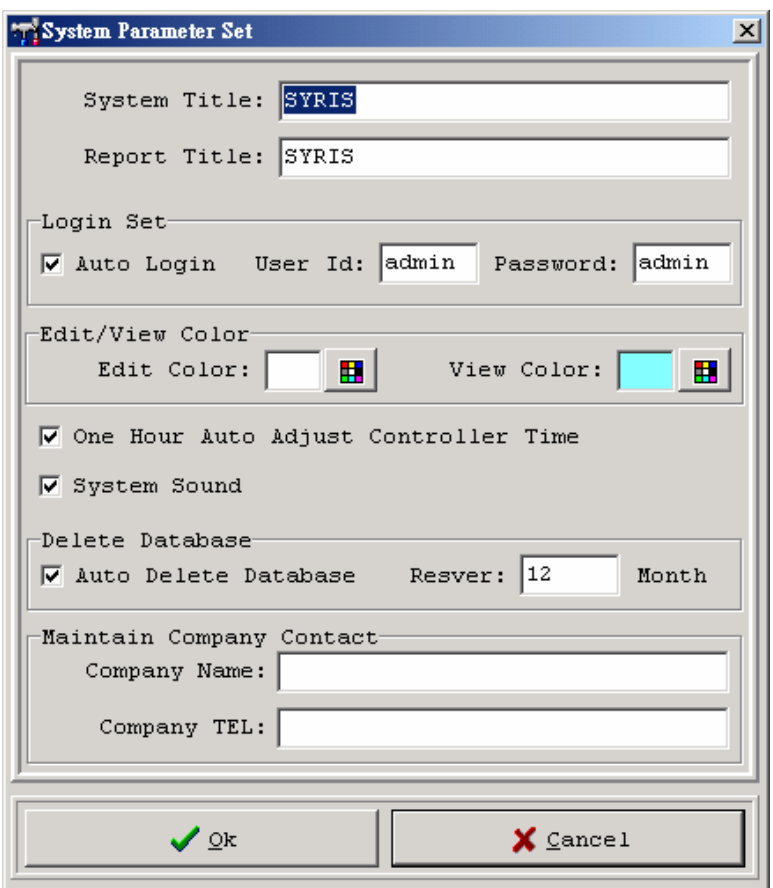

Set system title and report title and auto login user, auto login user default id password is "admin". Set auto delete database (default reserve 12 month)。

Set maintain company contact.

#### **5.4 Database Parameter Setting**

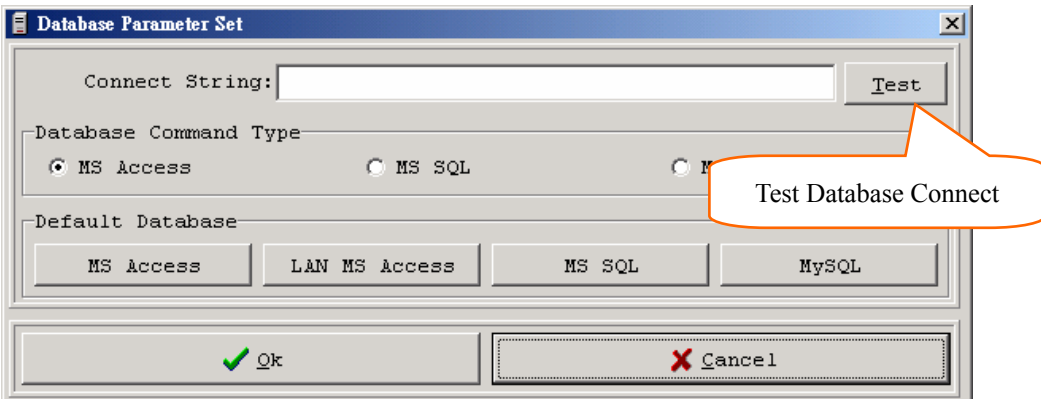

Database connect string see next page  $\cdot$  (No connect string is default MS Access format file name SYBASE.MDB password is "admin", can use no password file.

#### **5.4.1 MS ACCESS Connect String Example (Default)**

#### **First Create SYBASE.mdb space database file, Path can modify,**

**Password can modify(default "admin").** 

Provider=Microsoft.Jet.OLEDB.4.0;Data Source=C:\SYBASE\SYBASE.mdb;Persist Security Info=False;Je t OLEDB:Database Password=admin

#### **5.4.2 MS ACCESS LAN Mode Connect String Example**

**Connect PC name is "pc01" can change.** 

**First Create SYBASE.mdb space database file, Password can modify(default "admin").**  Provider=Microsoft.Jet.OLEDB.4.0;Data Source=\\pc01\SYBASE\SYBASE.mdb;Persist Security Info=Fals e;Jet OLEDB:Database Password=admin

#### **5.4.3 MS-SQL Connect String Example**

#### **MS-SQL Server IP=192.168.1.1 see you Server PC.**

#### **First Create SYBASE.mdb space database file, Id password can modify(default "admin").**

Provider=SQLOLEDB.1;Password=admin;Persist Security Info=True;User ID=admin;Initial Catalog=SYB ASE;Data Source=192.168.1.1;

#### **5.4.4 MySQL Connect String Example**

# **MySQL First Install MyODBC is ok, MySQL Server IP=192.168.1.1 see you Server PC.**

**First Create SYBASE.mdb space database file, Id password can modify(default "admin").**DRIVER= {MySQL};SERVER=192.168.1.1;DATABASE=SYBASE;USER=admin;PASSWORD=admin;OPTION=3;

#### Communication Parameter  $\vert x \vert$ RS485 Port:  $\boxed{\text{COM3} \triangledown}$ Baudrate: 19200, e, 8, 1 Set Communication Port  $\vert \cdot \vert$ Tx Delay:  $\sqrt{2}$ ms Rx Delay:  $\sqrt{2}$ ms Show Communication Monitor Rx TimeOut: 300  $ms$ Between Delay:  $\boxed{100}$ ms া ✔ **Qk**  $\times$  Cancel

#### **5.5 Communication Parameter Setting**

Set communication port and other parameter.

#### **5.6 Export Parameter Setting**

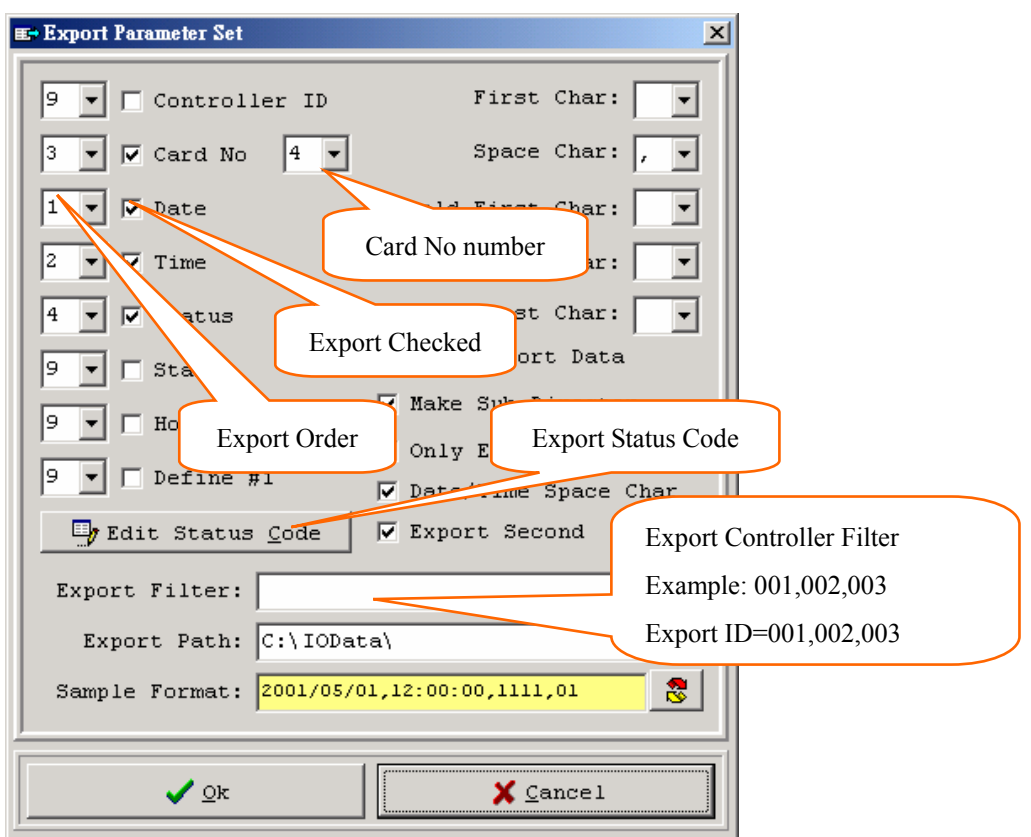

Export in out data format

#### **5.7 Database Delete**

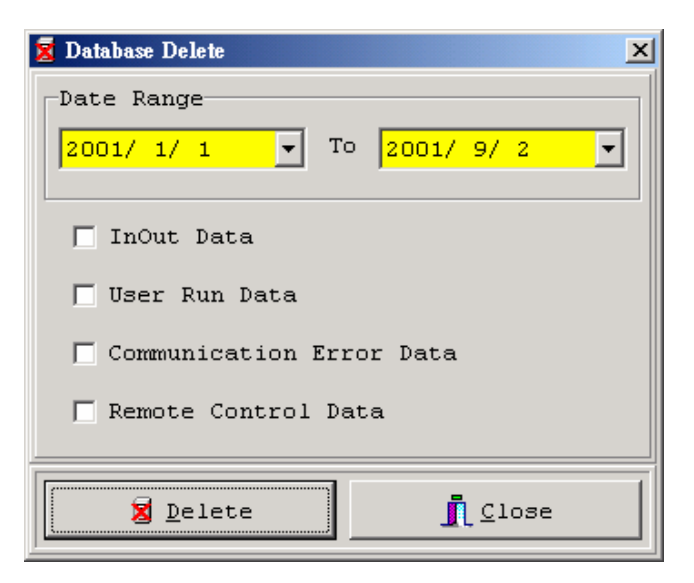

Delete system database data, Can select items and date range.

#### **5.8 Language Edit**

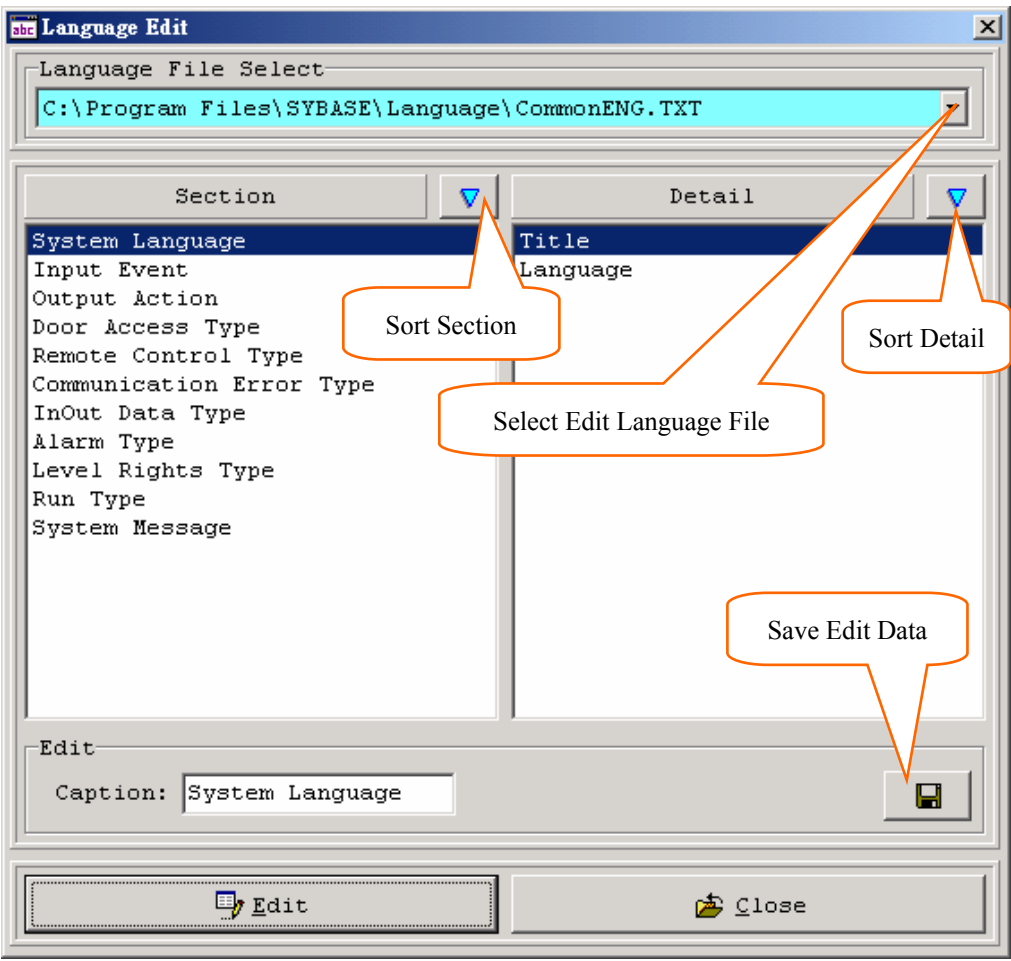

Edit screen show text and hint text.

#### **5.9 Export Transaction**

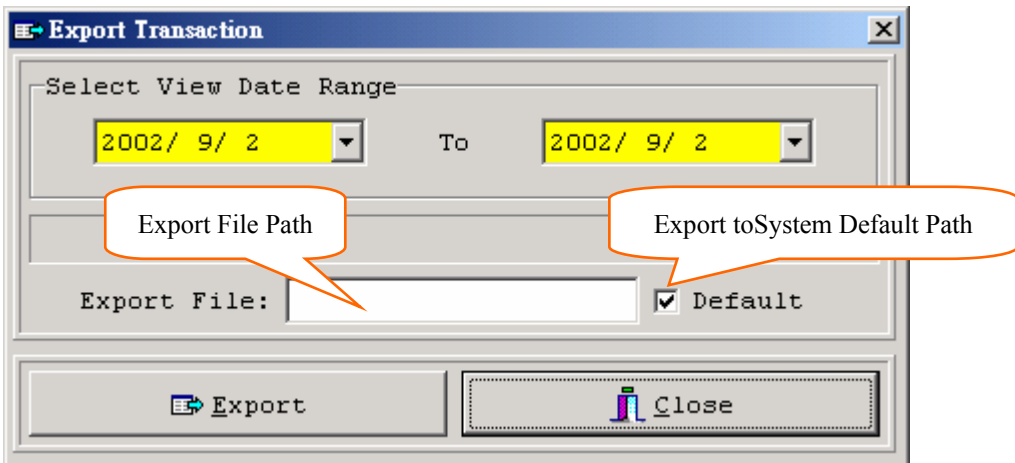

Remote export in out data to text file, Format is system export parameter setting.

# **6. System Menu**

#### **6.1 SYBASE System Information**

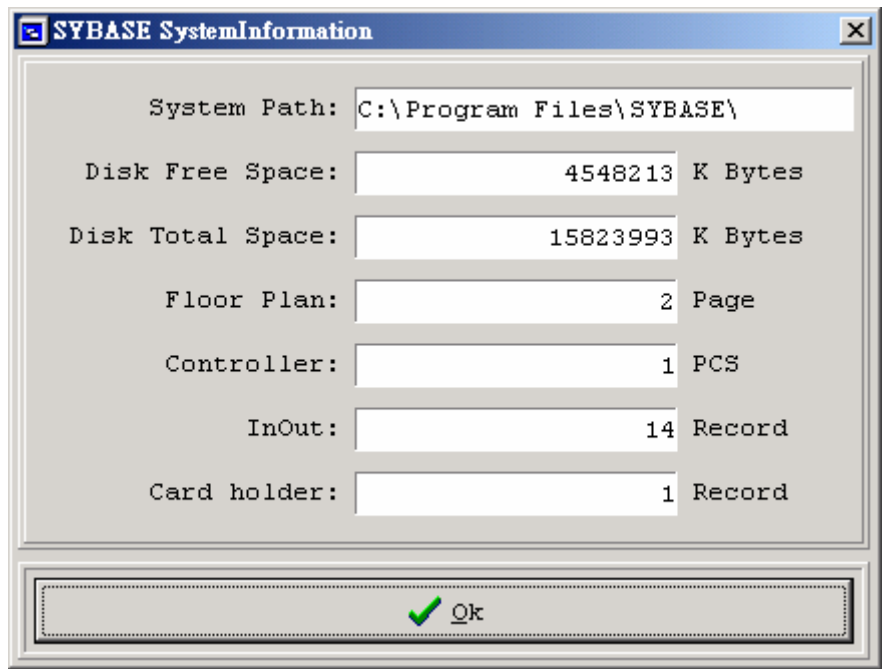

Display SYBASE system information

#### **6.2 About SYBASE**

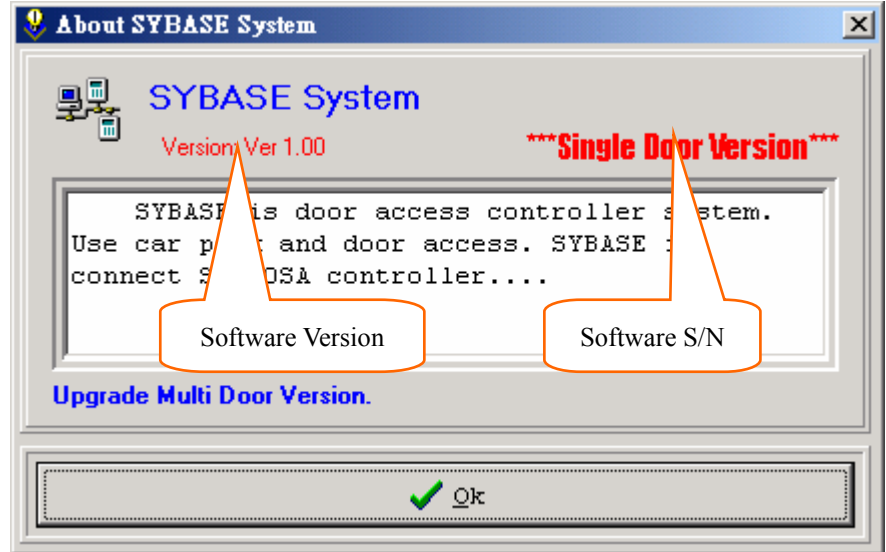

Display SYBASE System Version and product serial "S/N".

#### **7. Design Mode**

#### **7.1 Design Mode**

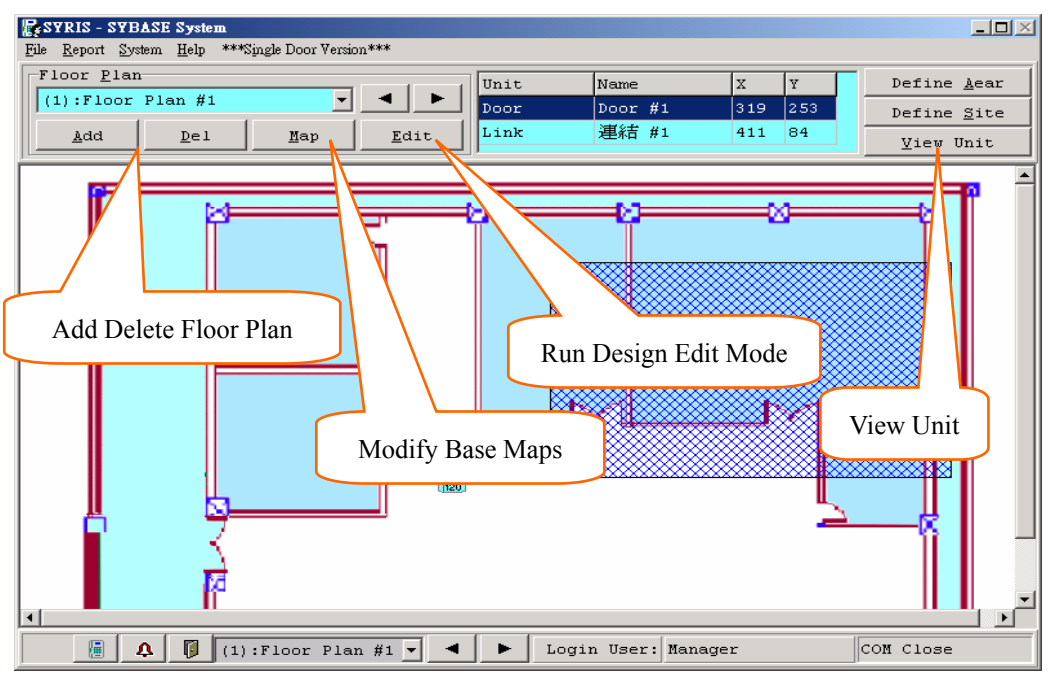

Add delete floor plan, modify floor plan base maps.

Can run design edit mode to add or modify controller data.

#### **7.2 Design Edit Mode**

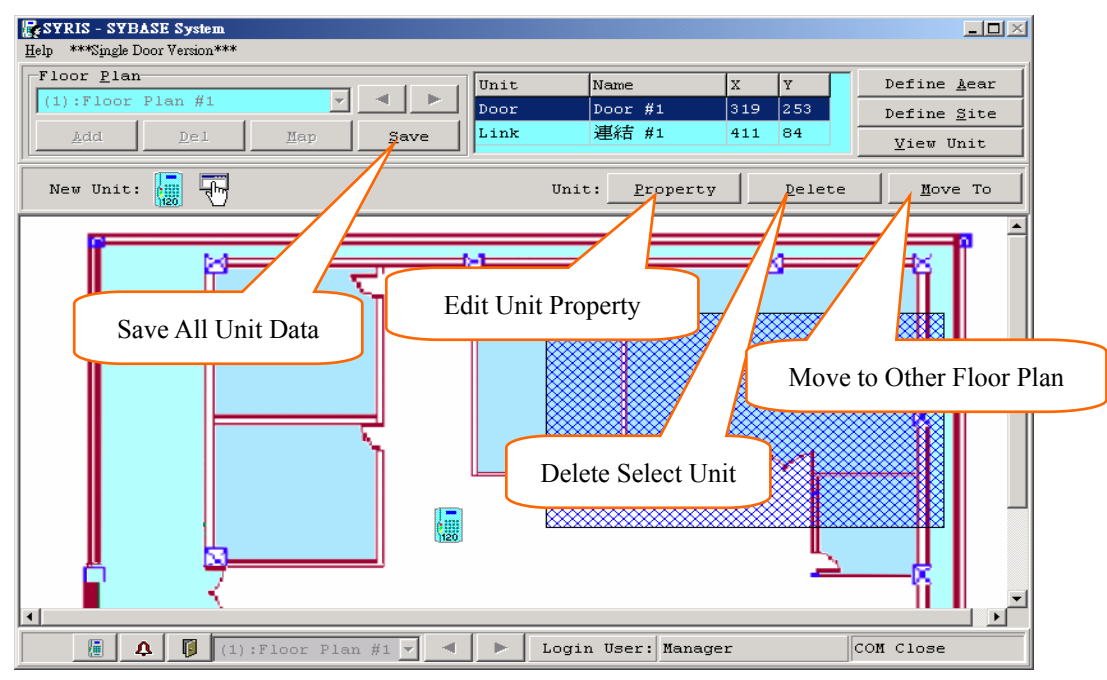

Add unit (controller and link ..), can set unit property and move to other floor plan.

#### **7.3 Base Maps Setting**

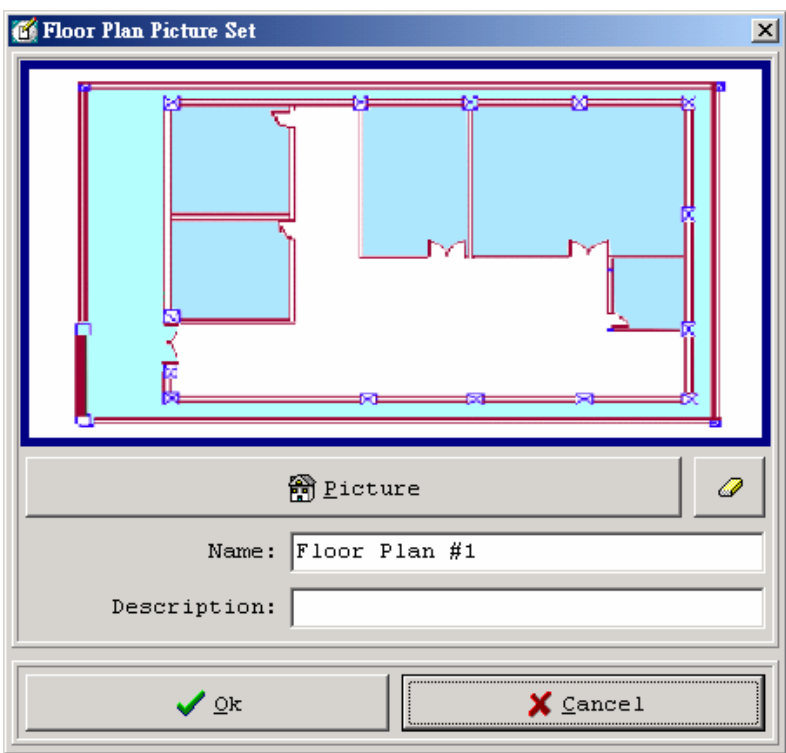

Setting ploor plan base maps, can set link button and door area.

#### **7.4 Controller Setting**

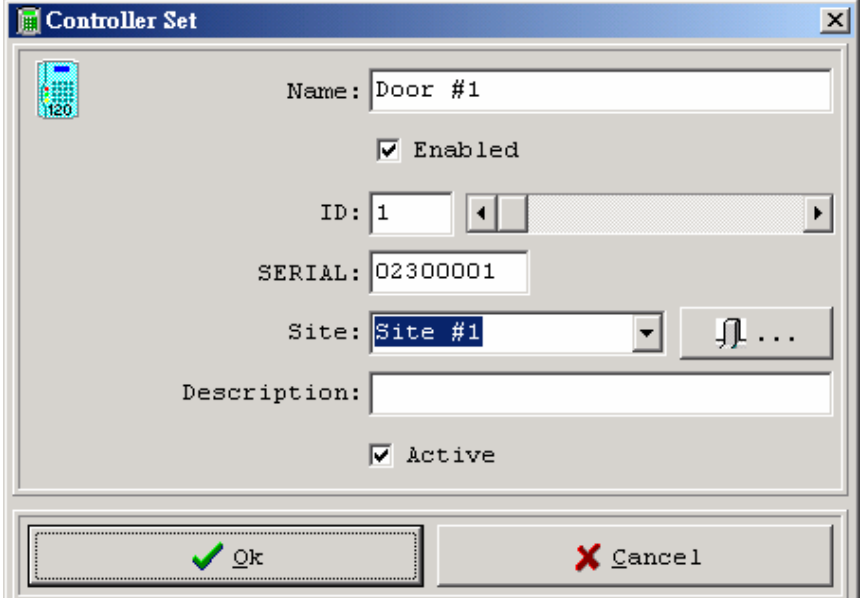

Setting select controller, ID is not duplicate, Active is auto jump to floor plan, Site is holder in out site

#### **7.5 Move Unit**

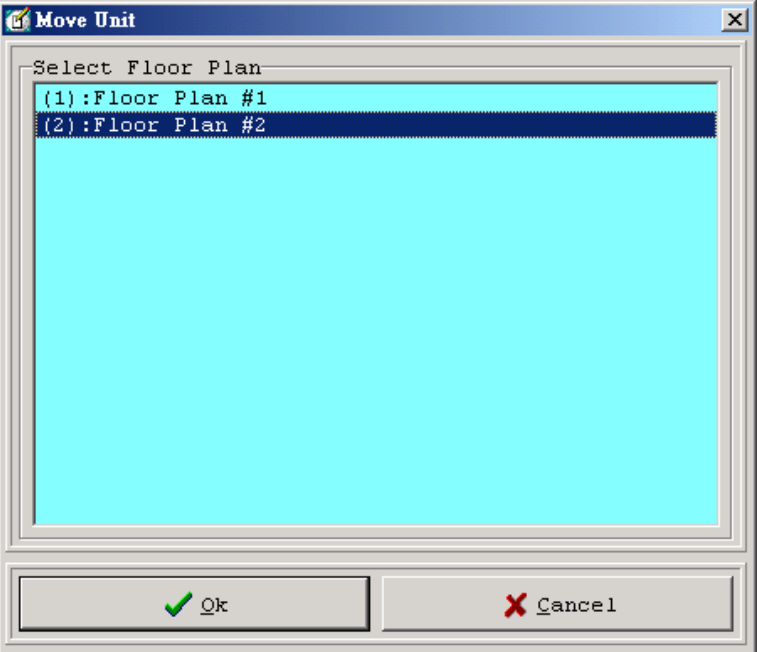

Select floor plan to move unit.

#### **7.6 View Unit**

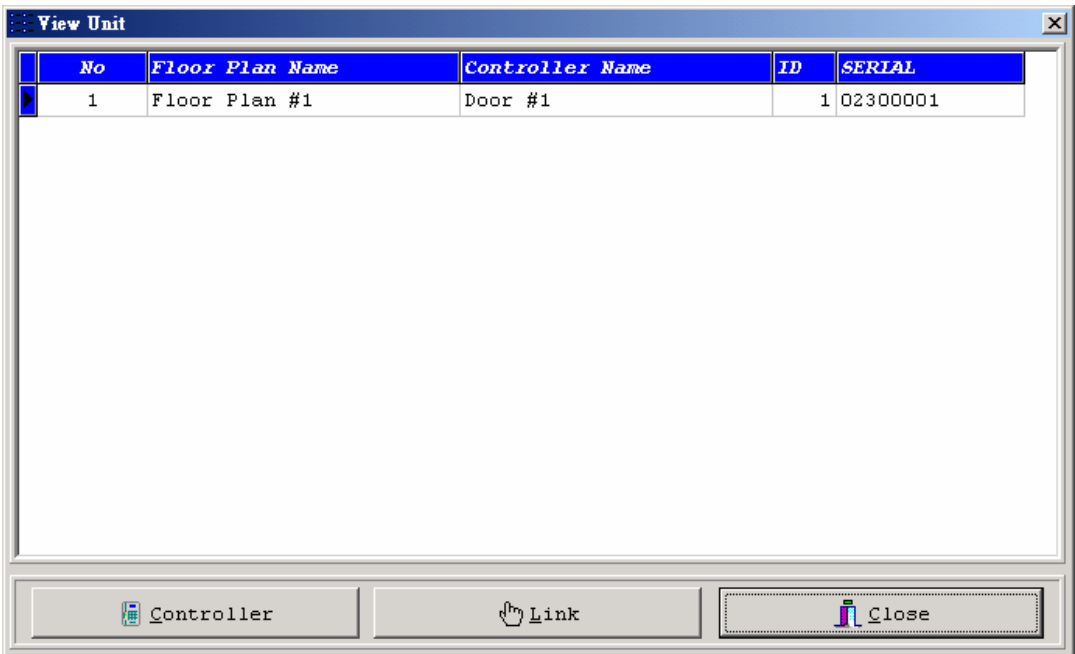

View all system unit. Include controller and link unit.